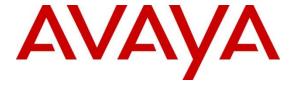

# Avaya Solution & Interoperability Test Lab

# Application Notes for Spectralink Versity Enterprise Wi-Fi Smartphones with Avaya Aura® Communication Manager and Avaya Aura® Session Manager - Issue 1.0

### **Abstract**

These Application Notes describe the configuration steps required to integrate the Spectralink Versity Enterprise Wi-Fi Smartphones with Avaya Aura® Communication Manager 8.1 and Avaya Aura® Session Manager 8.1. The Spectralink Versity Enterprise Wi-Fi Smartphones registered with Avaya Aura® Session Manager via SIP, including the following Spectralink Versity series handsets: Versity 9240, Versity 9540, and Versity 9640. The Spectralink Versity Enterprise Wi-Fi Smartphones communicate with Avaya SIP network over an 802.11 wireless network.

Readers should pay attention to **Section 2**, in particular the scope of testing as outlined in **Section 2.1** as well as the observations noted in **Section 2.2**, to ensure that their own use cases are adequately covered by this scope and results.

Information in these Application Notes has been obtained through DevConnect compliance testing and additional technical discussions. Testing was conducted via the DevConnect Program at the Avaya Solution and Interoperability Test Lab.

### 1. Introduction

These Application Notes describe the configuration steps required to integrate the Spectralink Versity Enterprise Wi-Fi Smartphones with Avaya Aura® Communication Manager 8.1 and Avaya Aura® Session Manager 8.1. The Spectralink Versity Enterprise Wi-Fi Smartphones registered with Avaya Aura® Session Manager via SIP using UDP transport, including the following Spectralink Versity series handsets: Versity 9240, Versity 9540, and Versity 9640. The Spectralink Versity Enterprise Wi-Fi Smartphones communicate with Avaya SIP network over an 802.11 wireless network.

# 2. General Test Approach and Test Results

The interoperability compliance test included feature and serviceability testing. The feature testing focused on establishing calls between Spectralink Versity, Avaya SIP / H.323 deskphones, and the PSTN, and exercising basic telephony features, such as hold, mute, transfer and conference. Additional telephony features, such as call forward, call coverage, call park/unpark, and call pickup were also verified using Communication Manager Feature Access Codes (FACs).

The serviceability testing focused on verifying that the Spectralink Versity came back into service after re-connecting the access point and rebooting the phones.

DevConnect Compliance Testing is conducted jointly by Avaya and DevConnect members. The jointly-defined test plan focuses on exercising APIs and/or standards-based interfaces pertinent to the interoperability of the tested products and their functionalities. DevConnect Compliance Testing is not intended to substitute full product performance or feature testing performed by DevConnect members, nor is it to be construed as an endorsement by Avaya of the suitability or completeness of a DevConnect member's solution.

Avaya recommends our customers implement Avaya solutions using appropriate security and encryption capabilities enabled by our products. The testing referenced in this DevConnect Application Note included the enablement of supported encryption capabilities in the Avaya products. Readers should consult the appropriate Avaya product documentation for further information regarding security and encryption capabilities supported by those Avaya products.

Support for these security and encryption capabilities in any non-Avaya solution component is the responsibility of each individual vendor. Readers should consult the appropriate vendor-supplied product documentation for more information regarding those products.

For the testing associated with this Application Note, the interface between Avaya systems and Spectralink Versity did not include use of any specific encryption features as requested by Spectralink.

# 2.1. Interoperability Compliance Testing

Interoperability compliance testing covered the following features and functionality:

- SIP registration of Spectralink Versity with Session Manager
- Calls between Spectralink Versity and Avaya SIP/H.323 deskphones with Direct IP Media (Shuffling) enabled and disabled.
- Calls between Spectralink Versity and the PSTN.
- UDP transport protocol.
- Support of G.711, G.729, and G.722 codecs.
- Proper recognition of DTMF tones.
- Basic telephony features, including hold, mute, redial, multiple calls, blind/attended transfer, attended conference, and long duration calls.
- Extended telephony features using Communication Manager FACs for Call Forward, Follow Me, Call Park/Unpark, and Call Pickup.
- Voicemail coverage, MWI support, and logging into voicemail system to retrieve voice messages.
- Proper system recovery after a restart of the Spectralink Versity and loss of IP network connectivity.

### 2.2. Test Results

All test cases passed.

# 2.3. Support

For technical support and information on Spectralink Versity Enterprise Wi-Fi Smartphones, contact Spectralink technical support at:

■ Phone: 1-800-775-5330

Website: <a href="https://support.spectralink.com/">https://support.spectralink.com/</a>
 Email: <a href="mailto:technicalsupport@spectralink.com/">technicalsupport@spectralink.com/</a>

# 3. Reference Configuration

**Figure 1** illustrates a sample configuration with an Avaya SIP-based network that includes the following products:

- Avaya Aura® Communication Manager with an Avaya G450 Media Gateway.
- Media resources in Avaya G450 Media Gateway and Avaya Aura® Media Server.
- Avaya Aura® Session Manager connected to Communication Manager via a SIP trunk and acting as a Registrar/Proxy for SIP deskphones.
- Session Manager connected to the PSTN via Avaya Session Border Controller for Enterprise (SBCE).
- Avaya Aura® System Manager used to configure Session Manager.
- Avaya 96x1 Series H.323 / SIP Deskphones and Avaya J100 Series SIP Deskphones.
- Spectralink Versity Enterprise Wi-Fi Smartphones, included the Versity 9240, Versity 9540, and Versity 9640.

Spectralink Versity Enterprise Wi-Fi Smartphones registered with Session Manager and were configured as Off-PBX Stations (OPS) on Communication Manager.

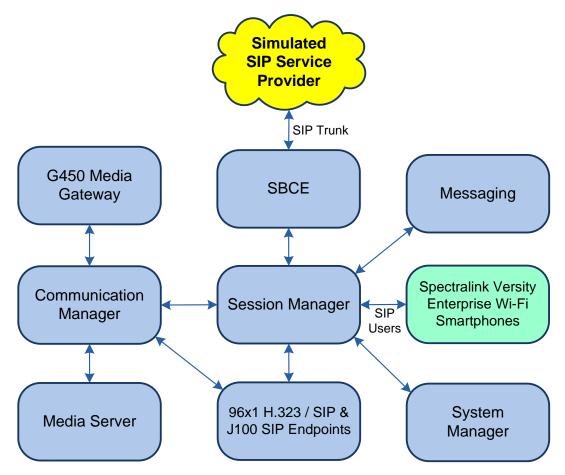

Figure 1: Avaya SIP Network with Spectralink Versity Enterprise Wi-Fi Smartphones

# 4. Equipment and Software Validated

The following equipment and software were used for the sample configuration provided:

| Equipment/Software                                  | Release/Version                                                                                                    |
|-----------------------------------------------------|----------------------------------------------------------------------------------------------------|
| Avaya Aura® Communication Manager                   | 8.1.3.0.1-FP3P1                                                                                                    |
| Avaya G450 Media Gateway                            | FW 41.24.0                                                                                                    |
| Avaya Aura® Media Server                            | v.8.0.2.138                                                                                                    |
| Avaya Aura® Session Manager                         | 8.1.3.0<br>Build No. – 8.1.0.0.733078<br>Software Update Revision No:<br>8.1.3.0.1012091<br>Feature Pack 3                  |
| Avaya Aura® System Manager                          | 8.1.3.0.813014                                                                                                    |
| Avaya Messaging                                     | 10.8.2 SP1                                                                                                    |
| Avaya 96x1 Series IP Deskphone                      | 6.8502 (H.323)<br>7.1.1.0.9 (SIP)                                                                                           |
| Avaya J100 Series IP Deskphone                      | 4.0.7.1.5 (SIP)                                                                                                    |
| Spectralink Versity Enterprise Wi-Fi<br>Smartphones | 13.1.27141 (BizPhone Application) 2.1.0.894 (Versity 95, 96 Series – Android 10) 1.2.0.611 (Versity 92 Series – Android 10) |

# 5. Configure Avaya Aura® Communication Manager

This section provides the procedure for configuring Communication Manager. The procedure includes the following areas:

- Verify Communication Manager license
- Administer IP Node Names
- Administer IP Network Region and IP Codec Set
- Administer SIP Trunk Group to Session Manager
- Administer AAR Call Routing

Use the System Access Terminal (SAT) to configure Communication Manager and log in with appropriate credentials.

**Note:** It is assumed that basic configuration, such as voicemail coverage, has already been configured. The SIP station configuration for Spectralink Versity is configured through System Manager in **Section 6.2**.

### 5.1. Verify Communication Manager License

Using the SAT, verify that the Off-PBX Telephones (OPS) option is enabled on the **system-parameters customer-options** form. The license file installed on the system controls these options. If a required feature is not enabled, contact an authorized Avaya sales representative.

On **Page 1**, verify that the number of OPS stations allowed in the system is sufficient for the number of SIP endpoints that will be deployed.

```
display system-parameters customer-options
                                                             Page 1 of 12
                              OPTIONAL FEATURES
    G3 Version: V18
                                               Software Package: Enterprise
      Location: 2
                                               System ID (SID): 1
      Platform: 28
                                               Module ID (MID): 1
                              Platform Maximum Ports: 48000
                                   Maximum Stations: 36000
                            Maximum XMOBILE Stations: 36000
                   Maximum Off-PBX Telephones - EC500: 41000
                                                               0
                  Maximum Off-PBX Telephones - OPS: 41000
                                                              21
                  Maximum Off-PBX Telephones - PBFMC: 41000
                  Maximum Off-PBX Telephones - PVFMC: 41000
                  Maximum Off-PBX Telephones - SCCAN: 0
                       Maximum Survivable Processors: 313
        (NOTE: You must logoff & login to effect the permission changes.)
```

### 5.2. Administer IP Node Names

In the **IP Node Names** form, assign an IP address and host name for Communication Manager (*procr*) and Session Manager (*devcon-sm*). The host names will be used in other configuration screens of Communication Manager.

```
change node-names ip
                                                              Page
                                                                    1 of
                                                                           2
                                IP NODE NAMES
   Name
                    IP Address
default
                   0.0.0.0
devcon-aes
                  10.64.102.119
devcon-ams
                   10.64.102.118
devcon-sm
                   10.64.102.117
procr
                   10.64.102.115
procr6
                   ::
( 6 of 6 administered node-names were displayed )
Use 'list node-names' command to see all the administered node-names
Use 'change node-names ip xxx' to change a node-name 'xxx' or add a node-name
```

# 5.3. Administer IP Network Region and IP Codec Set

In the **IP Network Region** form, the **Authoritative Domain** field is configured to match the domain name configured on Session Manager. In this configuration, the domain name is *avaya.com*. By default, **IP-IP Direct Audio** (shuffling) is enabled to allow audio traffic to be sent directly between IP endpoints without using media resources in Avaya G450 Media Gateway or Avaya Aura® Media Server. The **IP Network Region** form also specifies the **IP Codec Set** to be used for calls routed over the SIP trunk to Session Manager.

```
change ip-network-region 1
                                                                     1 of 20
                              TP NETWORK REGION
 Region: 1
               Authoritative Domain: avaya.com
Location: 1
   Name:
                              Stub Network Region: n
MEDIA PARAMETERS
                              Intra-region IP-IP Direct Audio: yes
     Codec Set: 1
                             Inter-region IP-IP Direct Audio: yes
  UDP Port Min: 2048
                                         IP Audio Hairpinning? n
  UDP Port Max: 50999
DIFFSERV/TOS PARAMETERS
Call Control PHB Value: 46
       Audio PHB Value: 46
       Video PHB Value: 26
802.1P/Q PARAMETERS
Call Control 802.1p Priority: 6
       Audio 802.1p Priority: 6
       Video 802.1p Priority: 5
                                    AUDIO RESOURCE RESERVATION PARAMETERS
                                                       RSVP Enabled? n
H.323 IP ENDPOINTS
 H.323 Link Bounce Recovery? y
Idle Traffic Interval (sec): 20
  Keep-Alive Interval (sec): 5
           Keep-Alive Count: 5
```

In the **IP Codec Set** form, select the audio codec type supported for calls routed over the SIP trunk to Spectralink Versity. The form is accessed via the **change ip-codec-set 1** command. Note that IP codec set '1' was specified in IP Network Region '1' shown above. The default settings of the **IP Codec Set** form are shown below. Spectralink Versity was tested using G.711, G.722 and G.729 codecs. Specify the desired codecs in the **IP Codec Set** form as per customer requirements.

Media encryption was enabled for Avaya IP Deskphones. Spectralink Versity wasn't configured to support SRTP, so the *none* option was also included under **Media Encryption**.

```
change ip-codec-set 1
                                                                  1 of
                                                            Page
                        IP MEDIA PARAMETERS
   Codec Set: 1
   Audio
             Silence Frames
                                    Packet
Codec
1: G.711MU
              Suppression Per Pkt Size(ms)
               n 2
                                      20
2:
3:
4:
5:
6:
    Media Encryption
                                     Encrypted SRTCP: best-effort
1: 1-srtp-aescm128-hmac80
2: none
3:
4:
5:
```

### 5.4. Administer SIP Trunk to Session Manager

Prior to configuring a SIP trunk group for communication with Session Manager, a SIP signaling group must be configured. Configure the **Signaling Group** form as follows:

- Set the **Group Type** field to *sip*.
- Set the **IMS Enabled** field to n.
- The **Transport Method** field was set to *tls*.
- Set the **Enforce SIPS URI for SRTP** field to *n*.
- Specify Communication Manager (procr) and the Session Manager as the two ends of the signaling group in the Near-end Node Name field and the Far-end Node Name field, respectively. These field values are taken from the IP Node Names form.
- Ensure that the TLS port value of 5061 is configured in the **Near-end Listen Port** and the **Far-end Listen Port** fields.
- The preferred codec for the call will be selected from the IP codec set assigned to the IP network region specified in the **Far-end Network Region** field.
- Enter the domain name of Session Manager in the **Far-end Domain** field. In this configuration, the domain name is *avaya.com*.
- The **Direct IP-IP Audio Connections** field was enabled on this form.
- The **DTMF over IP** field should be set to the default value of *rtp-payload*.

Communication Manager supports DTMF transmission using RFC 2833. The default values for the other fields may be used.

```
add signaling-group 10
                                                           Page 1 of
                              SIGNALING GROUP
Group Number: 10
IMS Enabled? n
                            Group Type: sip
                       Transport Method: tls
       Q-SIP? n
    IP Video? n
                                                 Enforce SIPS URI for SRTP? n
 Peer Detection Enabled? y Peer Server: SM
                                                               Clustered? n
Prepend '+' to Outgoing Calling/Alerting/Diverting/Connected Public Numbers? y
Remove '+' from Incoming Called/Calling/Alerting/Diverting/Connected Numbers? n
Alert Incoming SIP Crisis Calls? n
  Near-end Node Name: procr
                                           Far-end Node Name: devcon-sm
Near-end Listen Port: 5061
                                         Far-end Listen Port: 5061
                                      Far-end Network Region: 1
Far-end Domain: avaya.com
                                           Bypass If IP Threshold Exceeded? n
Incoming Dialog Loopbacks: eliminate
                                           RFC 3389 Comfort Noise? n
        DTMF over IP: rtp-payload
                                            Direct IP-IP Audio Connections? y
Session Establishment Timer(min): 3
                                                   IP Audio Hairpinning? n
  Enable Layer 3 Test? y
                                               Initial IP-IP Direct Media? n
H.323 Station Outgoing Direct Media? n
                                         Alternate Route Timer(sec): 6
```

Configure the **Trunk Group** form as shown below. This trunk group is used for SIP calls to Spectralink Versity, Avaya SIP deskphones, and Avaya Messaging. Set the **Group Type** field to *sip*, set the **Service Type** field to *tie* or *public-ntwrk*, specify the signaling group associated with this trunk group in the **Signaling Group** field, and specify the **Number of Members** supported by this SIP trunk group. Configure default values for the remaining fields.

```
add trunk-group 10
                                                       Page
                                                             1 of 22
                            TRUNK GROUP
                               Group Type: sip
Group Number: 10
                                                      CDR Reports: y
 Group Name: To devcon-sm
                              COR: 1
                                                  TN: 1 TAC: 1010
  Direction: two-way Outgoing Display? n
Dial Access? n
                                            Night Service:
Queue Length: 0
Service Type: tie
                               Auth Code? n
                                         Member Assignment Method: auto
                                                 Signaling Group: 10
                                               Number of Members: 10
```

# 5.5. Administer AAR Call Routing

SIP calls to Session Manager are routed over a SIP trunk via AAR call routing. Configure the AAR analysis form and enter add an entry that routes digits beginning with "78" to route pattern 10 as shown below.

```
change aar analysis 78

AAR DIGIT ANALYSIS TABLE
Location: all Percent Full: 1

Dialed Total Route Call Node ANI
String Min Max Pattern Type Num Reqd
78

5 5 10 lev0 n
```

Configure a preference in **Route Pattern** 10 to route calls over SIP trunk group 10 as shown below.

```
change route-pattern 10
                                                          Page
                                                                1 of
                Pattern Number: 10 Pattern Name: To devcon-sm
   SCCAN? n Secure SIP? n Used for SIP stations? n
   Grp FRL NPA Pfx Hop Toll No. Inserted
                                                                DCS/ IXC
       Mrk Lmt List Del Digits
                                                                QSIG
                                                                Intw
                          Dats
1: 10 0
                                                                 n user
2:
                                                                    user
                                                                 n
3:
                                                                 n user
4:
                                                                 n user
5:
                                                                 n user
6:
    BCC VALUE TSC CA-TSC
                           ITC BCIE Service/Feature PARM Sub Numbering LAR
   0 1 2 M 4 W Request
                                                     Dgts Format
                                                           unk-unk
1: yyyyyn n
                           rest
                                                                    none
2: y y y y y n n
                           rest
                                                                    none
```

# 6. Configure Avaya Aura® Session Manager

This section provides the procedure for configuring Session Manager. The procedures include the following areas:

- Launch System Manager
- Set Network Transport Protocol for Spectralink Versity Enterprise Wi-Fi Smartphones
- Administer SIP User

**Note:** It is assumed that basic configuration of Session Manager has already been performed. This section will focus on the configuration of a SIP user for Spectralink Versity Enterprise Wi-Fi Smartphones.

# 6.1. Launch System Manager

Access the System Manager Web interface by using the URL "https://ip-address" in an Internet browser window, where "ip-address" is the IP address of the System Manager server. Log in using the appropriate credentials.

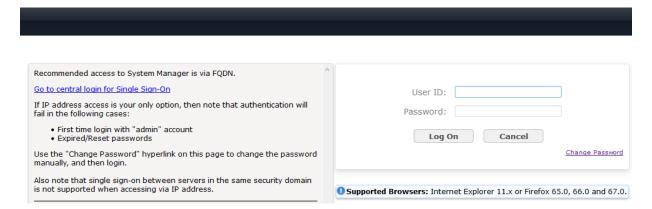

# 6.2. Set Network Transport Protocol for Spectralink Versity Enterprise Wi-Fi Smartphones

From the System Manager **Home** screen, select **Elements**  $\rightarrow$  **Routing**  $\rightarrow$  **SIP Entities** and edit the SIP Entity for Session Manager shown below.

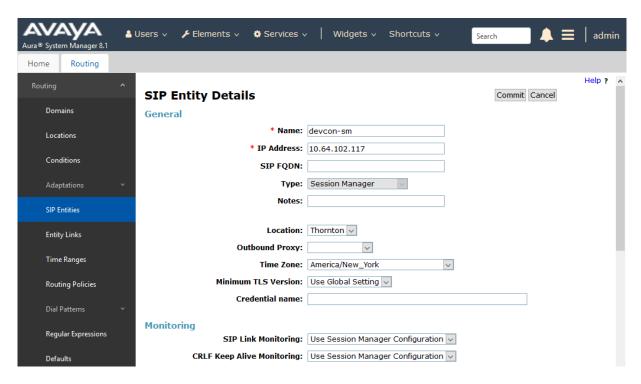

Scroll down to the **Listen Ports** section and verify that the transport network protocol used by Spectralink Versity is specified in the list below. For the compliance test, the solution used UDP network transport.

#### Listen Ports

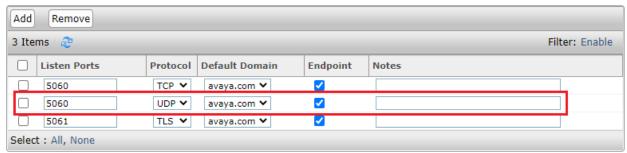

### 6.3. Administer SIP User

In the **Home** screen (not shown), select **Users** → **User Management** → **Manage Users** to display the **User Management** screen below. Click **New** to add a user.

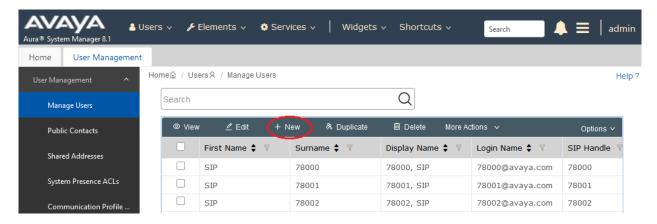

### 6.3.1. Identity

The **New User Profile** screen is displayed. Enter desired **Last Name** and **First Name**. For **Login Name**, enter "<*ext*>@<*domain*>", where "<*ext*>" is the desired Spectralink Versity SIP extension and "<*domain*>" is the applicable SIP domain name from **Section 5.3**. Retain the default values in the remaining fields.

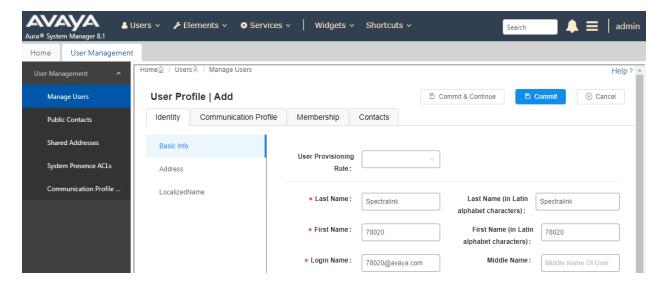

### 6.3.2. Communication Profile

Select the Communication Profile tab. Next, click on Communication Profile Password. For Comm-Profile Password and Re-enter Comm-Profile Password, enter the desired password for the SIP user to use for registration. Click **OK**.

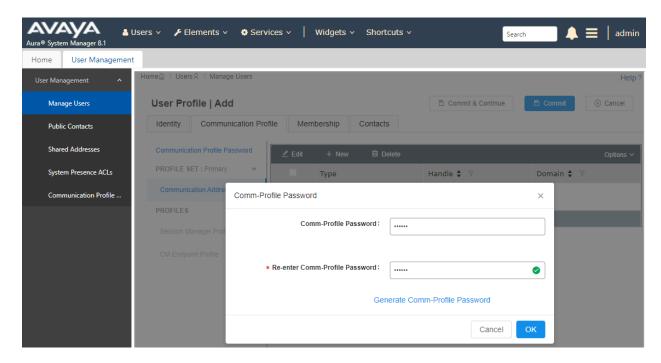

### 6.3.3. Communication Address

Click on **Communication Address** and then click **New** to add a new entry. The **Communication Address Add/Edit** dialog box is displayed as shown below. For **Type**, select *Avaya SIP*. For **Fully Qualified Address**, enter the SIP user extension and select the domain name to match the login name from **Section 6.3.1**. Click **OK**.

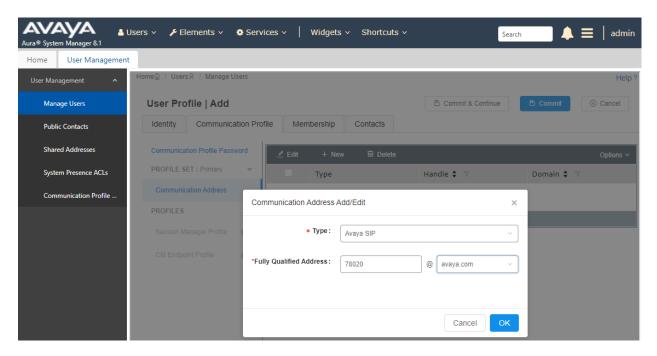

### 6.3.4. Session Manager Profile

Click on toggle button by **Session Manager Profile**. For **Primary Session Manager**, **Origination Application Sequence**, **Termination Application Sequence**, and **Home Location**, select the values corresponding to the applicable Session Manager and Communication Manager. Retain the default values in the remaining fields.

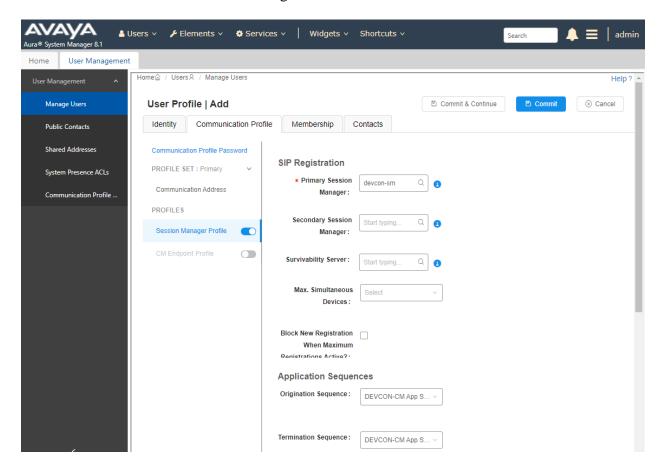

Scroll down to the Call Routing Settings section to configure the Home Location.

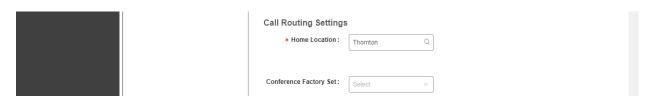

### 6.3.5. CM Endpoint Profile

Click on the toggle button by **CM Endpoint Profile**. For **System**, select the value corresponding to the applicable Communication Manager. For **Extension**, enter the SIP user extension from **Section 6.3.1**. For **Template**, select *9641SIP\_DEFAULT\_CM\_8\_1*. For **Port**, click and select *IP*. Retain the default values in the remaining fields. Click on the Endpoint Editor (i.e, Edit icon in Extension field) to configure the **Coverage Path**.

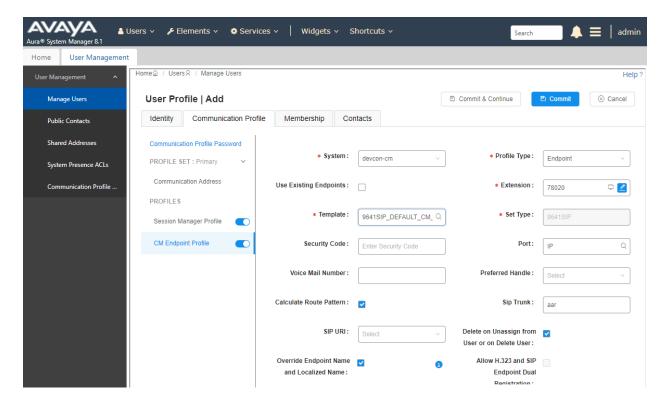

Navigate to the **General Options** tab and set the **Coverage Path 1** field to the voicemail coverage path. Click **Done** (not shown) to return to the previous web page and then **Commit** to save the configuration (not shown).

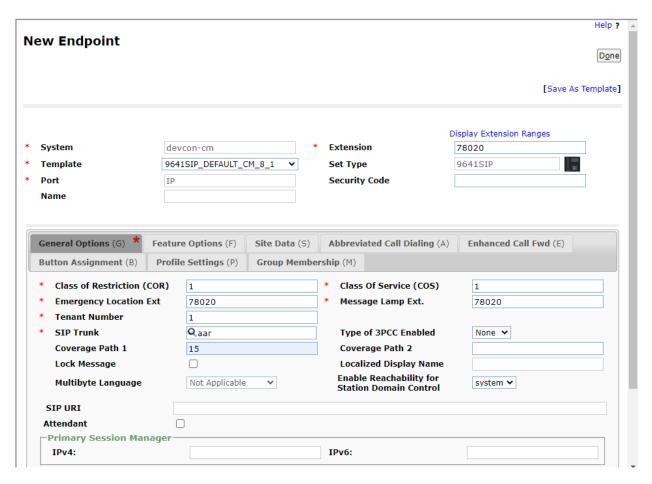

# 7. Configure Spectralink Versity Enterprise Wi-Fi Smartphones

This section covers the SIP configuration of the Spectralink Versity Enterprise Wi-Fi Smartphones. Refer to [4] for more information on configuring Spectralink Versity. The configuration was performed via the **Biz Phone Settings** menu on the smartphone. The procedure covers the following areas:

- Configure DHCP Server
- Configure SIP Phone Settings

### 7.1. Configure DHCP Server

Spectralink Versity must first acquire several IP network settings before proceeding with provisioning. These settings were automatically obtained from a DHCP server. Alternatively, Spectralink Versity could be configured with static IP addresses, but for the compliance test, a DHCP server was used.

In addition to obtaining IPv4 addresses from the DHCP server for each Spectralink Versity, the DHCP server also provided the following settings:

Option 3: Default Gateway

Option 6: DNS Server (optional)

# 7.2. Configure SIP Phone Settings

Click on the **Biz Phone** app icon on the smartphone as shown below.

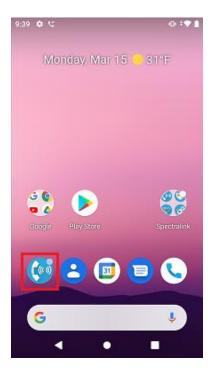

In the **Biz Phone** screen shown below, click on the overflow menu (i.e., 3 dots in upper right-hand corner).

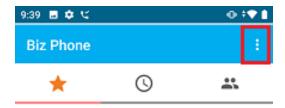

#### No favorites

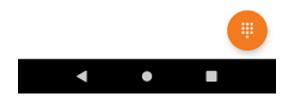

From the menu, select **Settings** to access the Biz Phone settings.

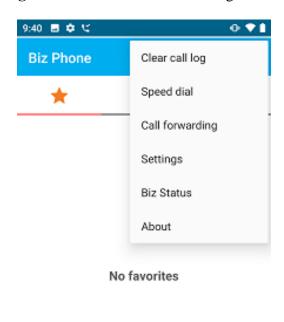

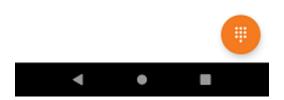

Under the **Admin settings** section, turn on the **Enable SIP** option as shown below and select the **Registration 1** option to display the SIP settings.

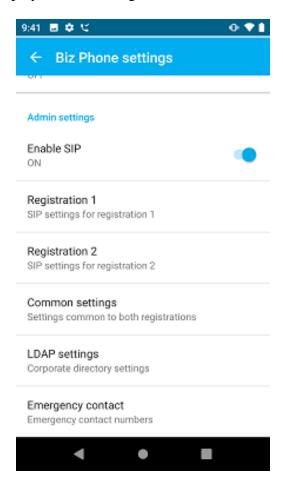

In the **Registration 1** screen, configure the following parameters:

• SIP server: Set to the Session Manager IP address (e.g.,

10.64.102.117).

• **SIP server port:** Set to appropriate SIP port (e.g., 5060).

• **Transport:** Set to *UDP* transport protocol.

• **SRTP enable:** Disable this option.

Extension number: Set to the SIP extension (e.g., 78020).
 Username: Set to the SIP extension (e.g., 78020).

• Password: Set to the SIP password specified as the Comm-Profile

Password in Section 6.3.2.

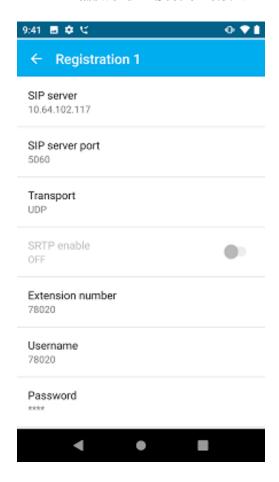

Scroll down to the bottom half of the **Registration 1** screen and configure the following parameters:

• Voicemail retrieval address: Set to the voicemail pilot number (e.g.,

78500).

Force subscription to message Waiting notifications:

Disable call waiting:

Enable this option.

Set to *OFF*.

Accept the default values for the remaining parameters.

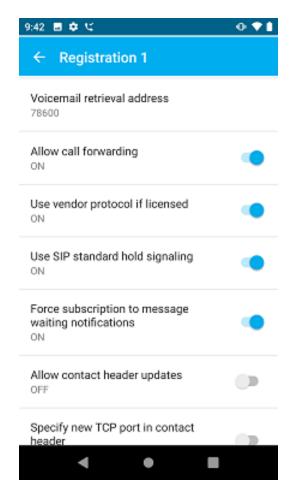

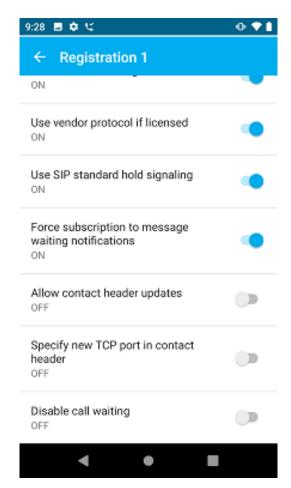

In the main screen of the **Biz Phone** application, select **Common** settings (not shown) to prioritize the codecs as needed.

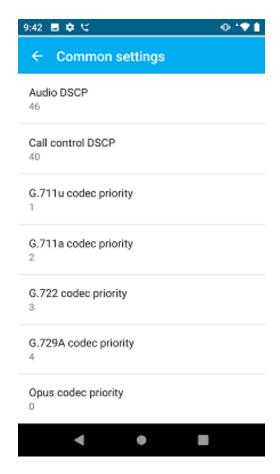

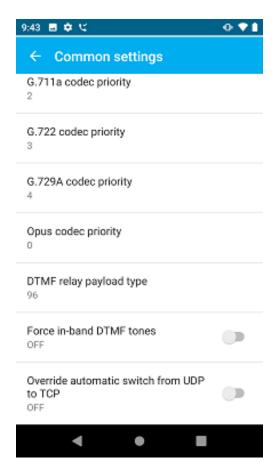

# 8. Verification Steps

This section provides the tests that can be performed to verify proper configuration of Avaya Aura® Communication Manager, Avaya Aura® Session Manager, and Spectralink Versity Enterprise Wi-Fi Smartphones.

Verify that Spectralink Versity has successfully registered with Session Manager. In System Manager, navigate to Elements → Session Manager → System Status → User Registrations to check the registration status.

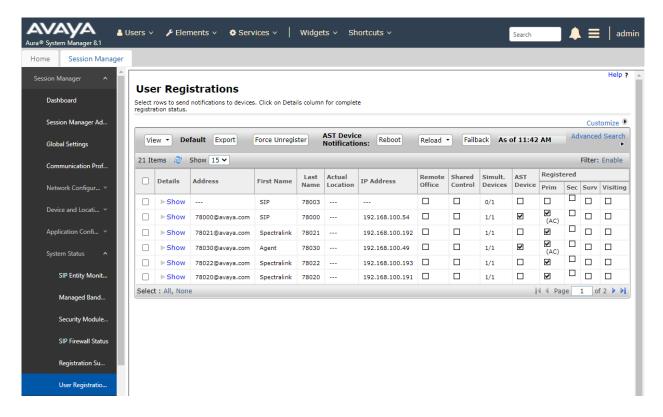

2. Alternatively, the registration status can also be checked on Spectralink Versity by opening the **Biz Status** application. Note that the server status on the last line indicates an  $up^*$  status.

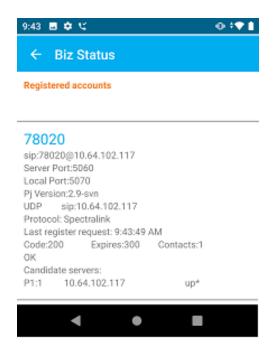

3. Establish a call between Spectralink Versity and a local Avaya deskphone. The **status trunk** command may be used to view the active call status. The trunk that is being monitored here is the trunk to Session Manager. This command should specify the trunk group and trunk member used for the call.

```
status trunk 10/1
                                                                    2 of
                                                             Page
                               CALL CONTROL SIGNALING
Near-end Signaling Loc: PROCR
 Signaling IP Address
                                                    Port
  Near-end: 10.64.102.115
                                                  : 5061
   Far-end: 10.64.102.117
                                                   : 5061
H.245 Near:
 H.245 Far:
  H.245 Signaling Loc: H.245 Tunneled in Q.931? no
Audio Connection Type: ip-direct Authentication Type: None
   Near-end Audio Loc:
                                             Codec Type: G.711MU
  Audio IP Address
                                                    Port
  Near-end: 192.168.100.55
                                                   : 15964
   Far-end: 192.168.100.191
                                                   : 43205
Video Near:
 Video Far:
 Video Port:
 Video Near-end Codec:
                                    Video Far-end Codec:
```

4. From the Spectralink Versity Dialer shown below, place a call to an Avaya IP Deskphone or another Spectralink Versity smartphone. While the call is active, basic telephony features can be exercised to verify proper operation.

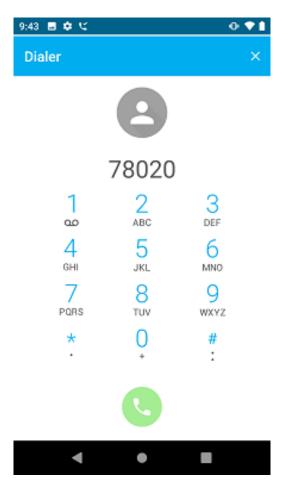

# 9. Conclusion

These Application Notes described the configuration steps required to integrate Spectralink Versity Enterprise Wi-Fi Smartphones with Avaya Aura® Communication Manager 8.1 and Avaya Aura® Session Manager 8.1. Spectralink Versity Enterprise Wi-Fi Smartphones were able to establish calls with H.323 / SIP deskphones and the PSTN. In addition, basic telephony features were verified. All feature and serviceability test cases were completed successfully with observations noted in **Section 2.2**.

### 10. References

This section references the Avaya documentation relevant to these Application Notes.

- [1] *Administering Avaya Aura*® *Communication Manager*, Release 8.1.x, Issue 8, November 2020, available at http://support.avaya.com.
- [2] *Administering Avaya Aura*® *System Manager for Release 8.1.x*, Release 8.1.x, Issue 8, November 2020, available at http://support.avaya.com.
- [3] *Administering Avaya Aura*® *Session Manager*, Release 8.1.x, Issue 7, October 2020, available at http://support.avaya.com.
- [4] *Spectralink Versity Smartphone User Guide*, Release 1.8, 720-0060-000 version H, May 2020, available at <a href="https://support.spectralink.com/versity">https://support.spectralink.com/versity</a>.

### ©2021 Avaya Inc. All Rights Reserved.

Avaya and the Avaya Logo are trademarks of Avaya Inc. All trademarks identified by ® and TM are registered trademarks or trademarks, respectively, of Avaya Inc. All other trademarks are the property of their respective owners. The information provided in these Application Notes is subject to change without notice. The configurations, technical data, and recommendations provided in these Application Notes are believed to be accurate and dependable, but are presented without express or implied warranty. Users are responsible for their application of any products specified in these Application Notes.

Please e-mail any questions or comments pertaining to these Application Notes along with the full title name and filename, located in the lower right corner, directly to the Avaya DevConnect Program at <a href="mailto:devconnect@avaya.com">devconnect@avaya.com</a>.